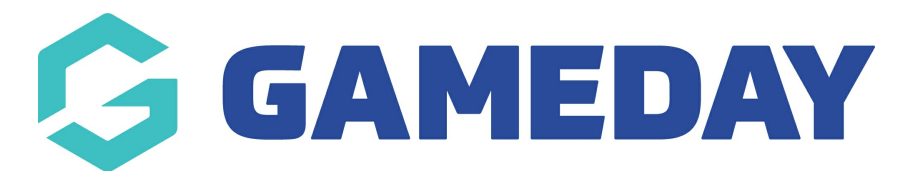

## **How do I view an organisation's details in my hierarchy?**

Last Modified on 15/11/2023 12:21 pm AEDT

If you are using GameDay as part of a multi-tiered hierarchy, you can view the details of any other organisation linked below you within your hierarchy.

**Note:** Administrators cannot view the details of organisations that are above, or next to their organisation through their GameDay login.

To view a lower-level organisation's details through your GameDay database:

1. Open the **My Organisation** menu, then click **MY HIERARCHY**

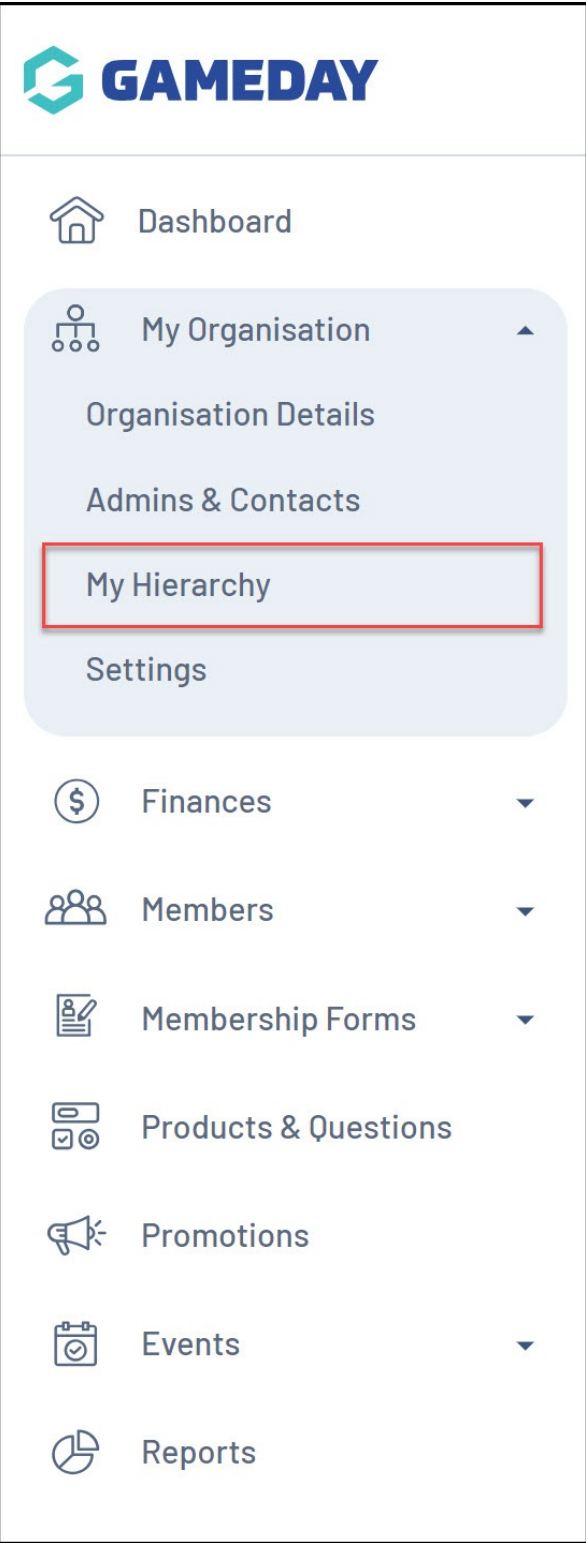

2. Find the organisation within the list, then click **VIEW**

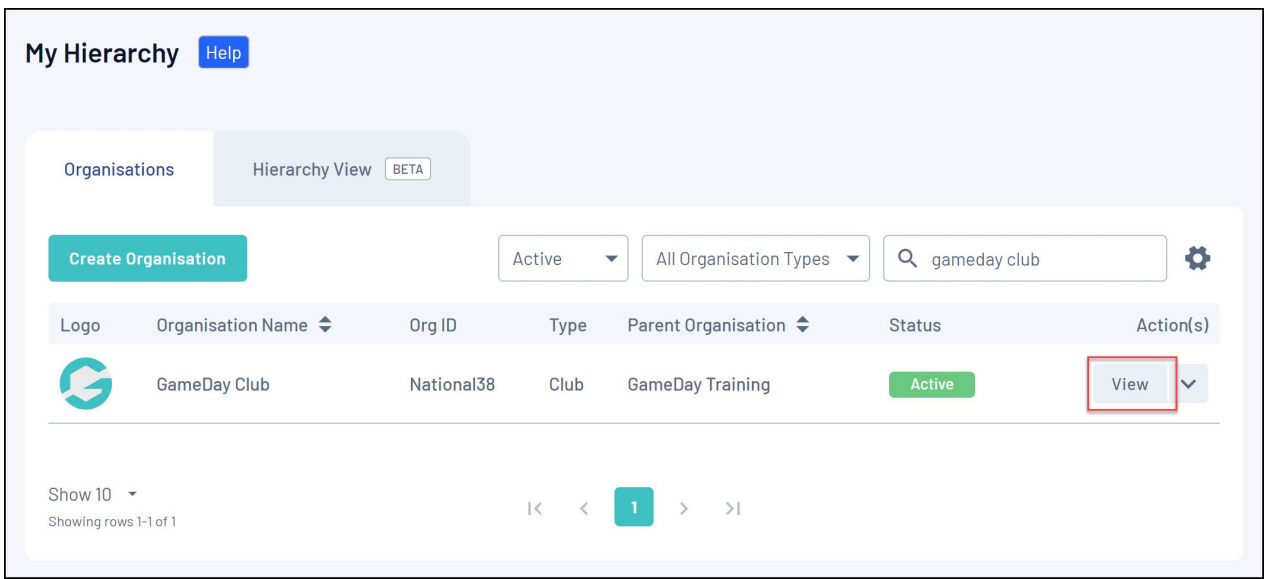

3. Here, you can use the tabs along the top of the page to view various details of the organisation, including:

**Overview**: Basic organisation details such as name, address, contact details, Organisation ID and more

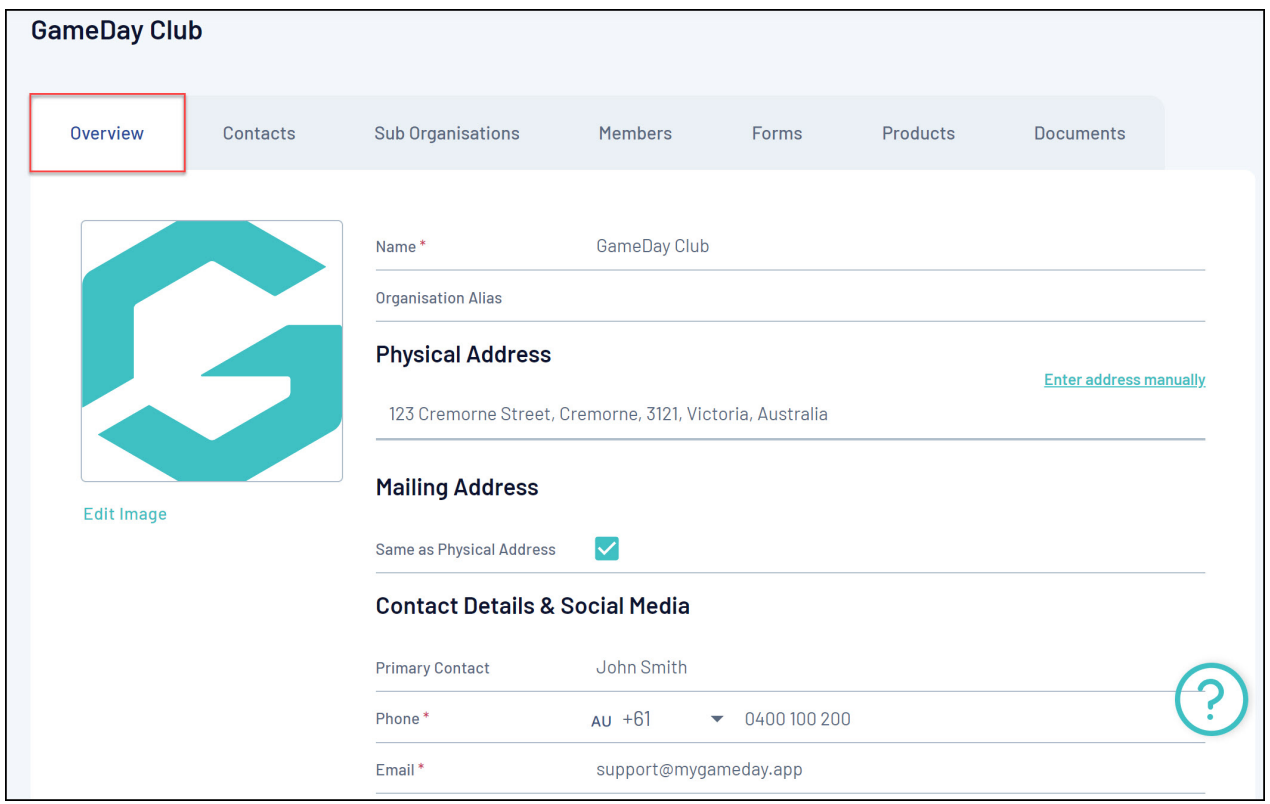

**Contacts**: Any Admins or [Contacts](https://help.mygameday.app/help/user-management-my-organisation-overview) they have added to their database

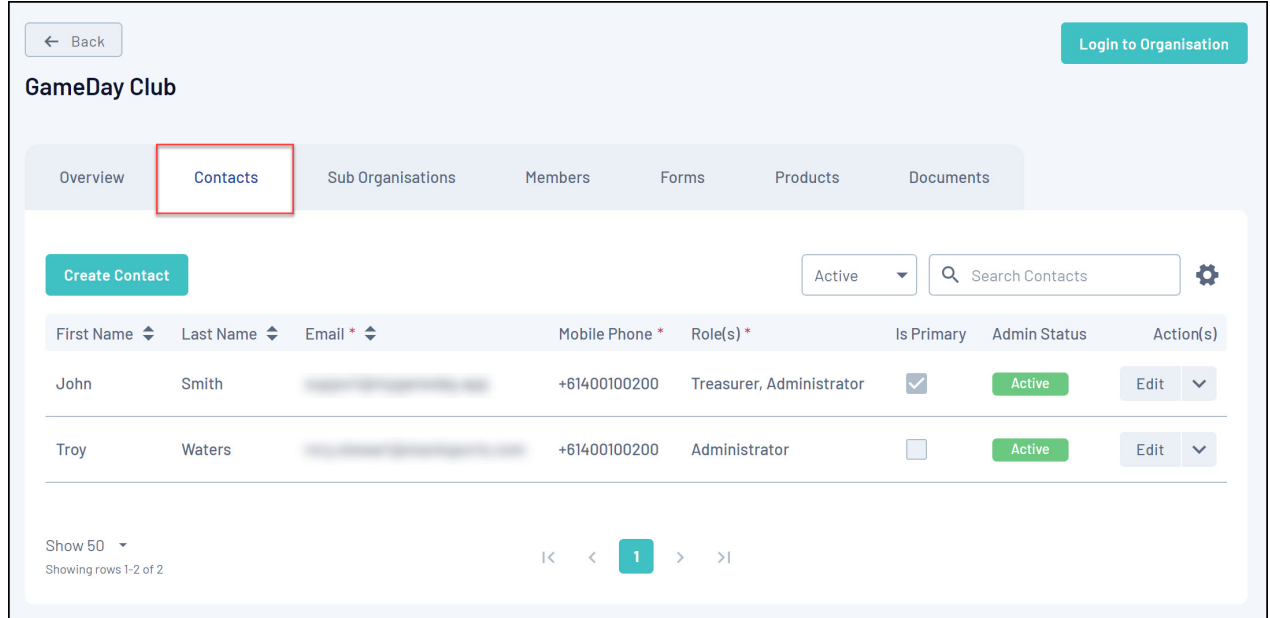

**Sub Organisations**: Any other organisations linked below it in the hierarchy

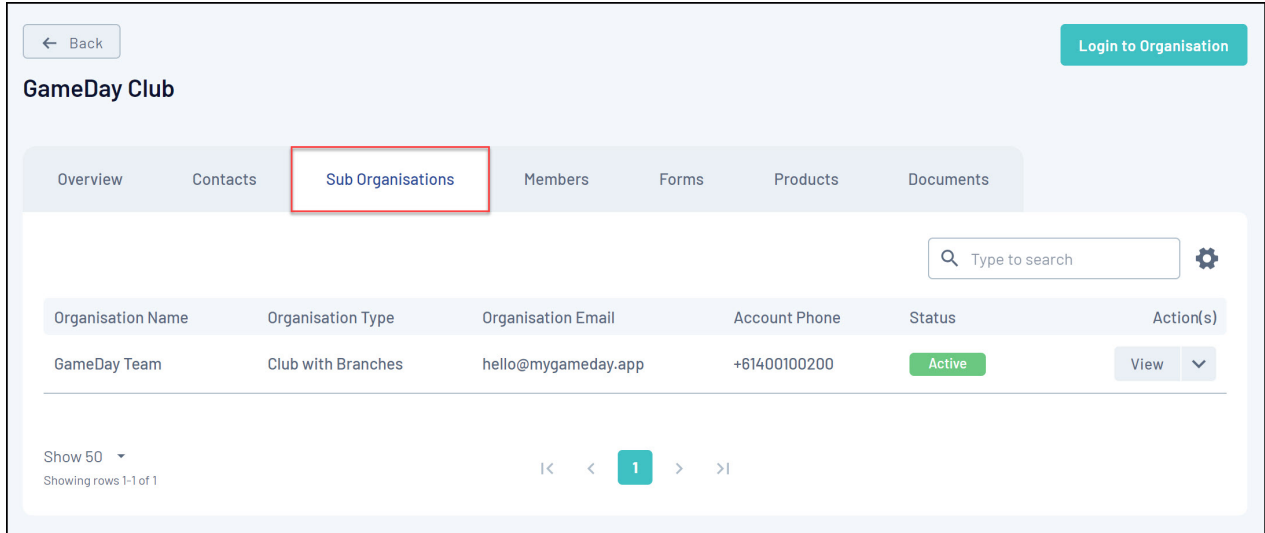

**Members**: A complete list of members that exist within the organisation's database

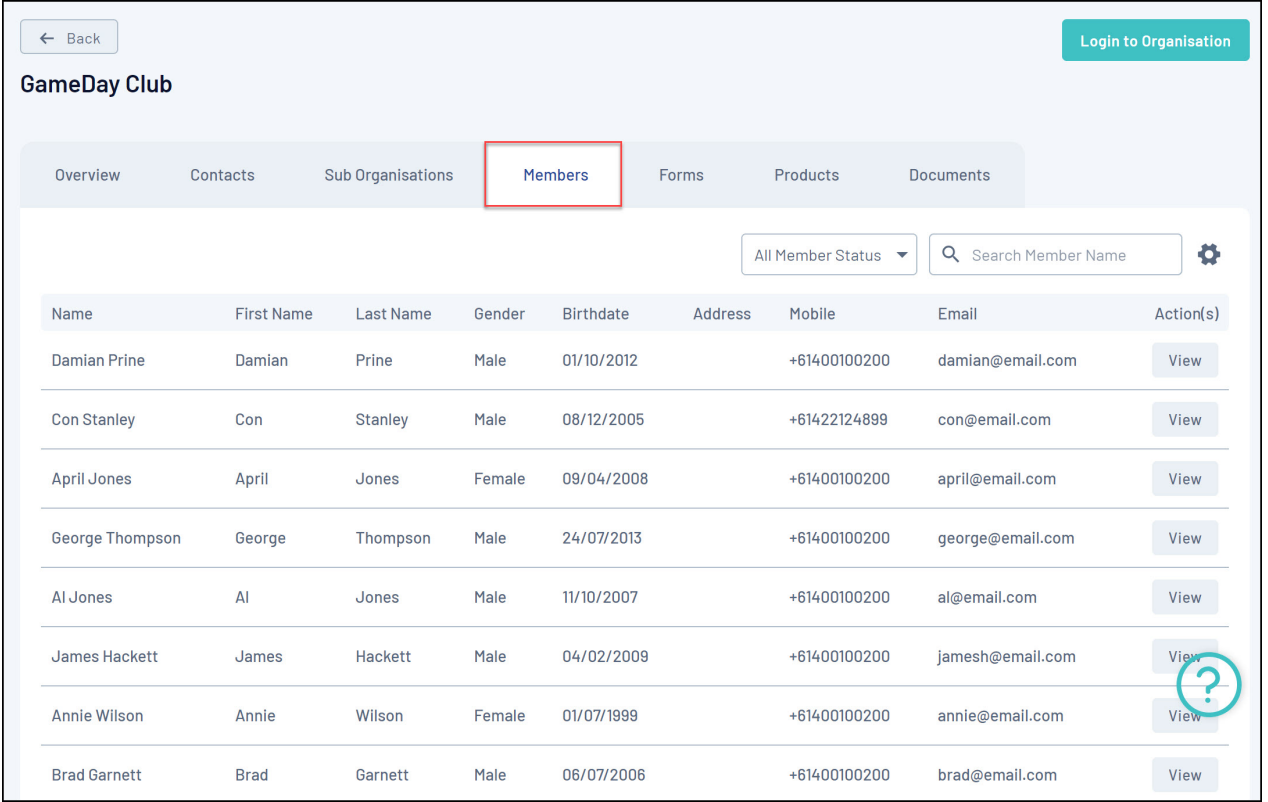

**Forms**: A list of Membership Forms being used by the organization; this includes forms they created from their database and forms they use that have been shared from a higher level

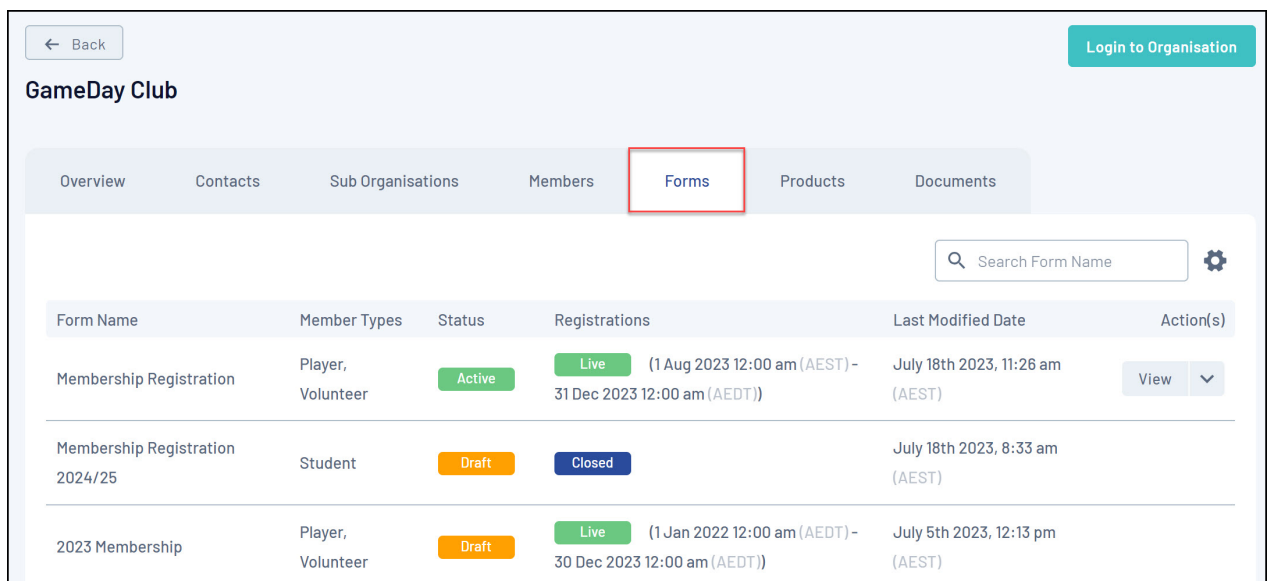

**Products**: A list of any Products the organisation has created

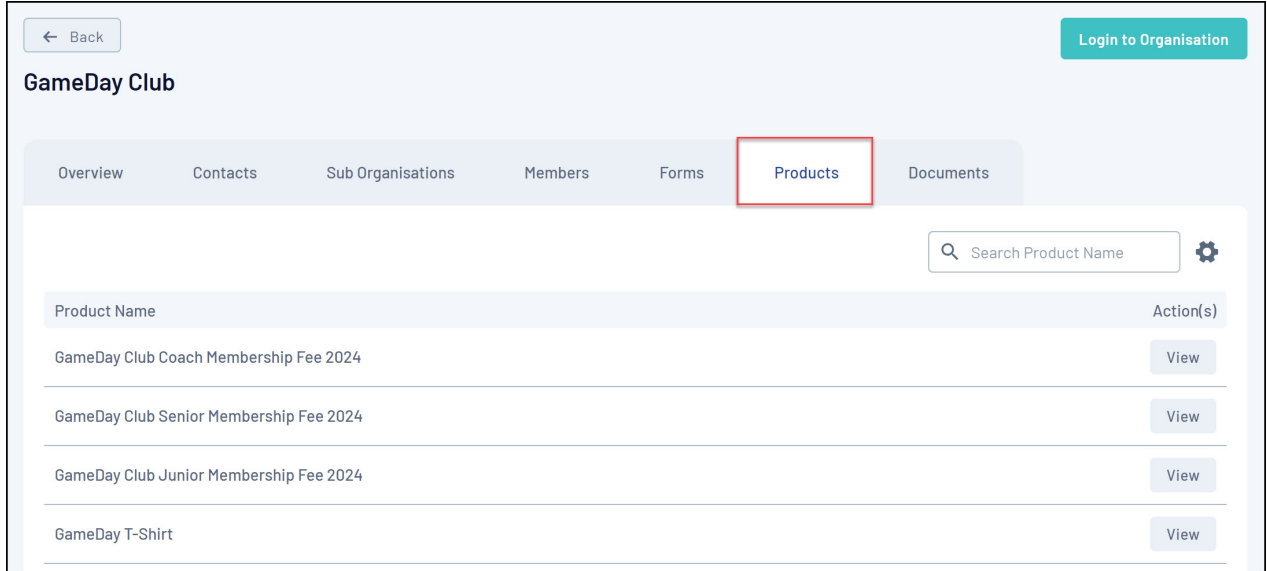

## **Documents**: A record of any documents the organisation has uploaded to their database

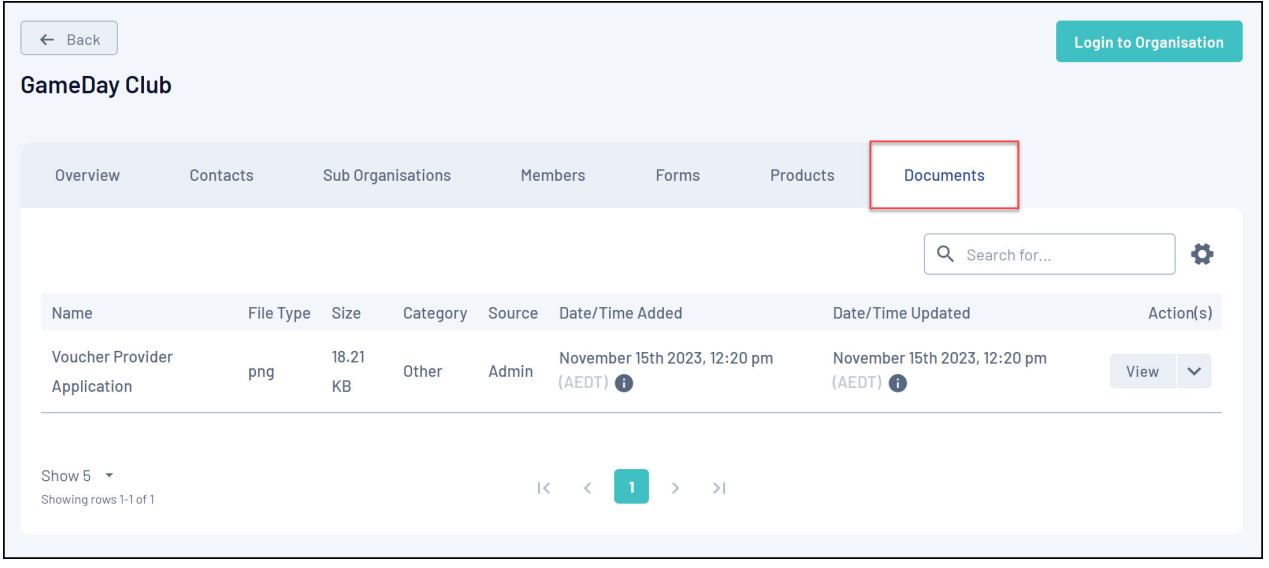

## **Related Articles**